# bvo

# **Element "Textblock"**

9 Steps

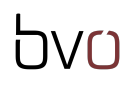

**Erstellen Sie einen neuen Inhalt (mit "Inhalt hinzufügen") bzw. bearbeiten Sie einen bereits bestehenden Inhalt.**

#### STEP 2

# **Klicke auf Inhalt hinzufügen>Seite>"Elemente".**

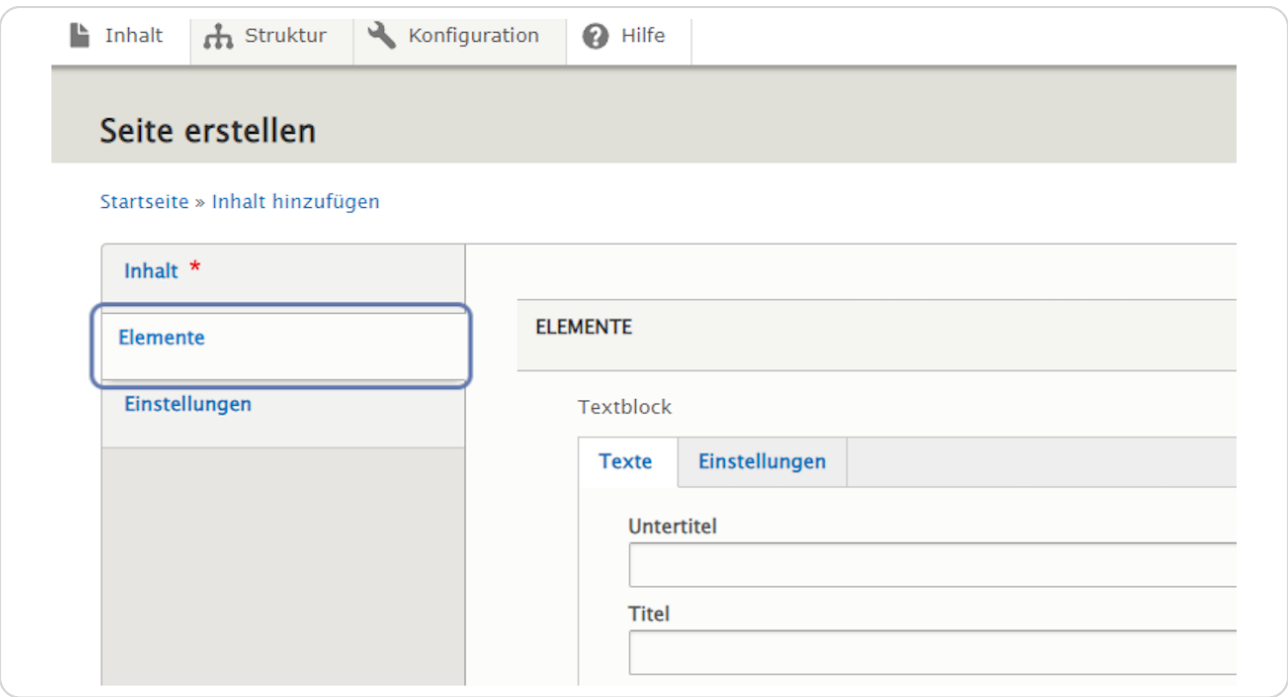

**Klicken Sie rechts neben "Hero Block hinzufügen" auf den schwarzen Pfeil, um das Kontextmenü zu öffnen und wählen Sie "Textblock hinzufügen" aus.**

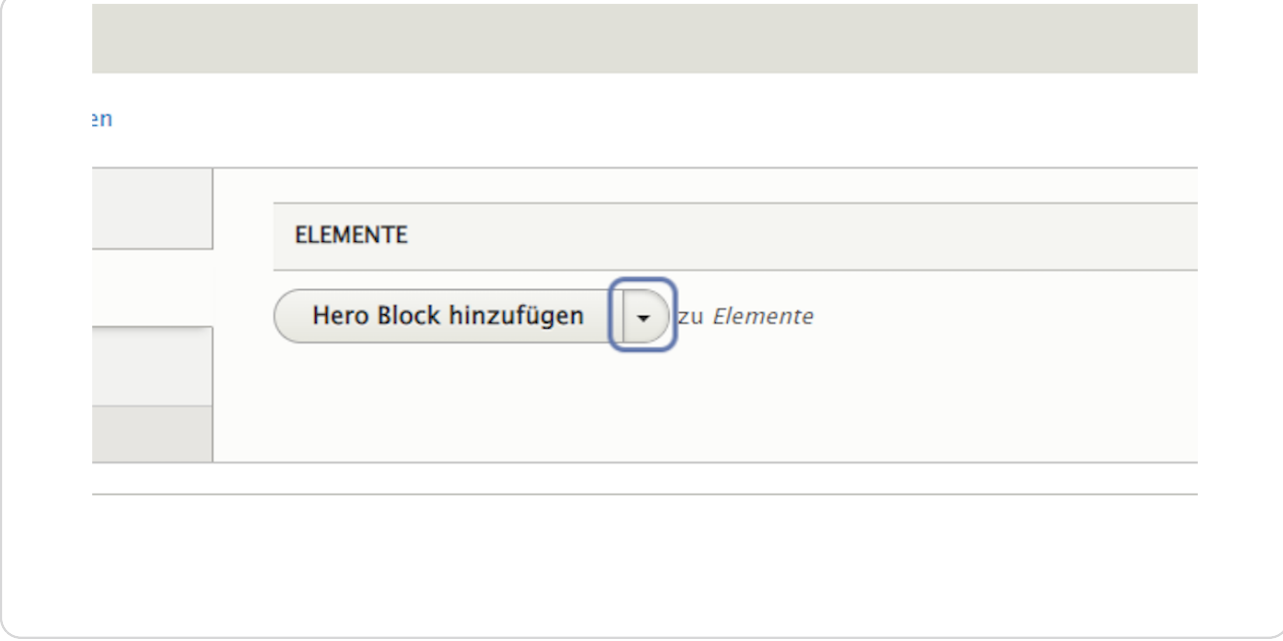

#### STEP 4

# **Wählen Sie "Textblock hinzufügen" aus.**

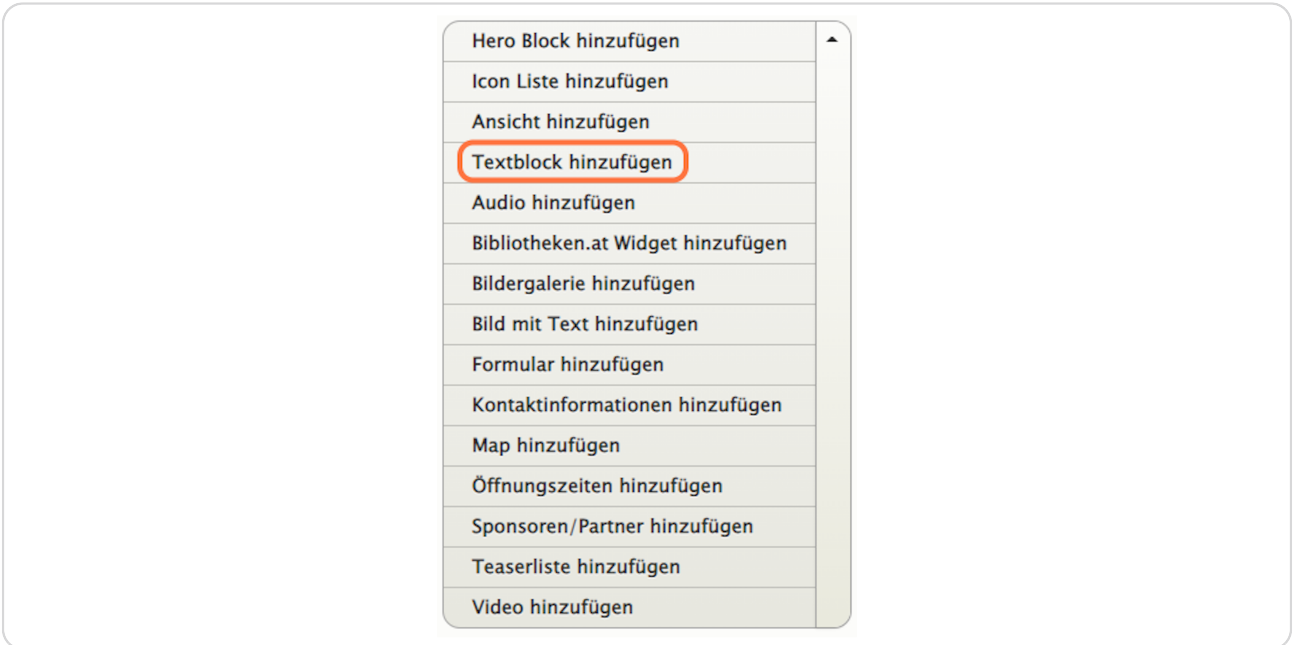

## **Reiter: "Texte"**

Hier können Sie einen Titel, Untertitel und eine Kurzbeschreibung eingeben, die über dem Element (als Überschrift) angezeigt werden.

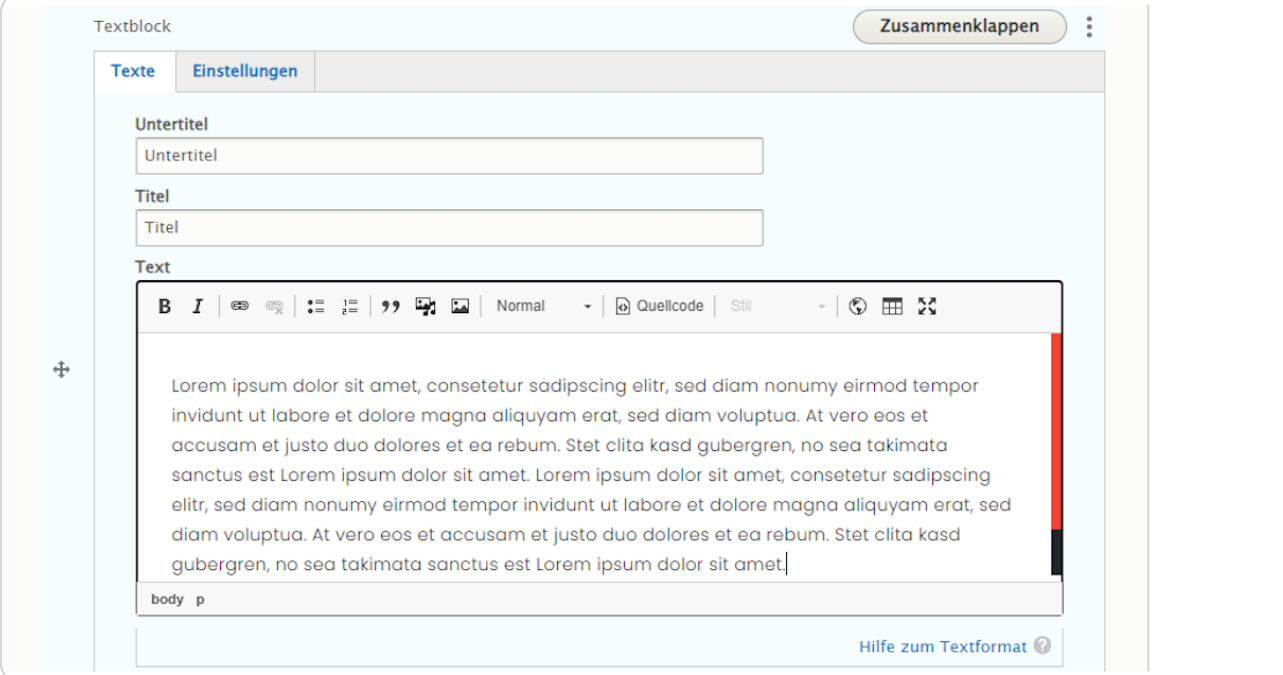

# **Reiter: "Einstellungen"**

Hier können Sie Hintergrundfarbe und Ausrichtung auswählen, eine Sprungmarke eingeben und auswählen ob der Inhalt veröffentlicht oder unveröffentlicht ist.

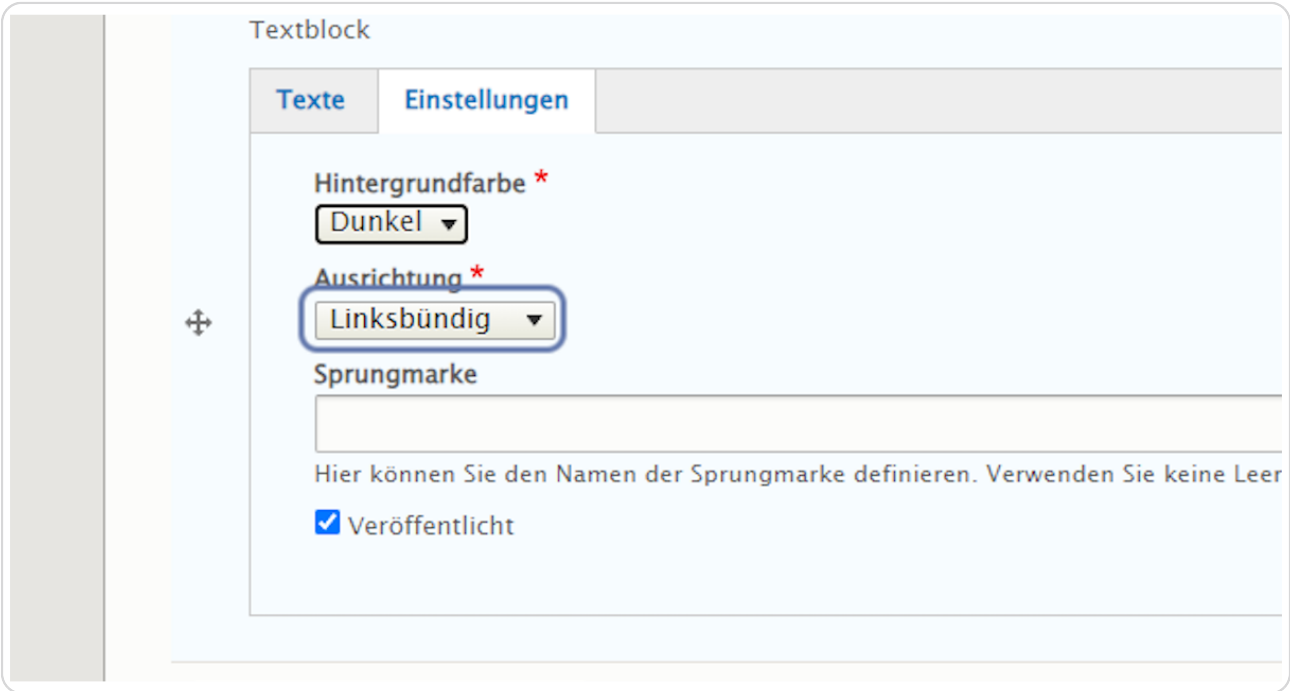

# bvo

### **Sprungmarke/Anker**

Vergeben Sie bei "Sprungmarke" einen sinnvollen Namen in Kleinbuchstaben ohne Umlaute, Sonderzeichen und Leerzeichen (z. B. "text"), um das Element bei Bedarf später über das Menü ansteuern zu können.)

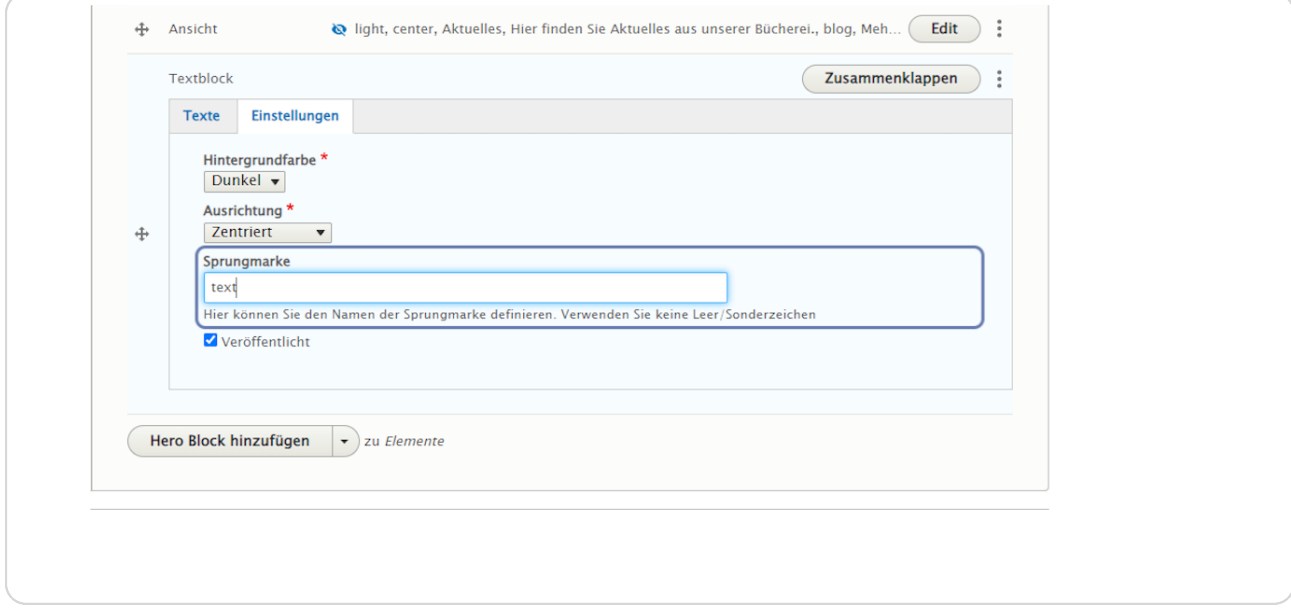

#### STEP 8

**Bestätigen Sie Ihre Eingaben durch einen Klick auf "Speichern" am Ende der Eingabemaske.**

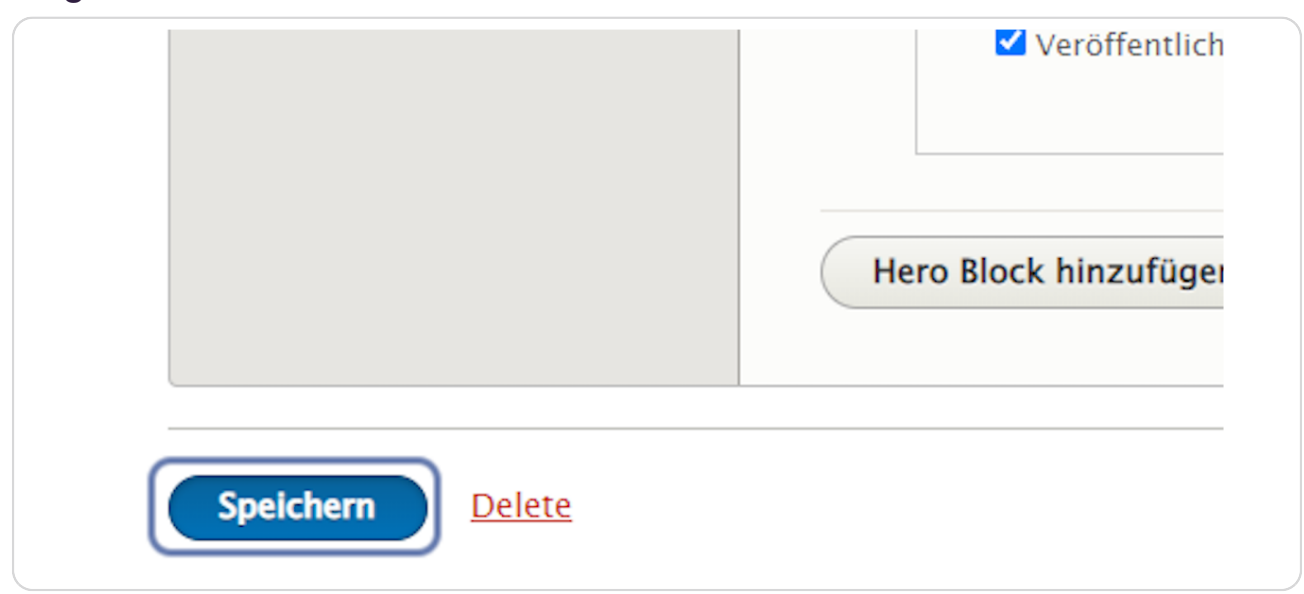

```
STEP 9
```
# **Hier sehen Sie ein Beispiel vom Element "Textblock".**

#### UNTERTITEL **Titel**

Lorem ipsum dolor sit amet, consetetur sadipscing elitr, sed diam nonumy eirmod tempor invidunt ut labore et dolore magna aliquyam erat, sed diam voluptua. At vero eos et accusam et justo duo dolores et ea rebum. Stet clita kasd gubergren, no sea takimata sanctus est Lorem ipsum dolor sit amet. Lorem ipsum dolor sit amet, consetetur sadipscing elitr, sed diam nonumy eirmod tempor invidunt ut labore et dolore magna aliquyam erat, sed diam voluptua. At vero eos et accusam et justo duo dolores et ea rebum. Stet clita kasd gubergren, no sea takimata sanctus est Lorem ipsum dolor sit amet.